## 編輯SPA300/SPA500系列IP電話上的上一個 TFTP伺服器

## 目標 T

TFTP是一種簡單的檔案傳輸協定。它用於在裝置之間傳輸少量資料。通過編輯,使用者可以 說出要從電話訪問哪台伺服器。

本文檔介紹如何使用軟鍵介面檢視SPA300和SPA 500系列IP電話的網路配置。

## 適用裝置 i<br>D

·SPA300系列IP電話 · SPA500系列IP電話

## 檢視網路配置

步驟1.按Set Up軟鍵。

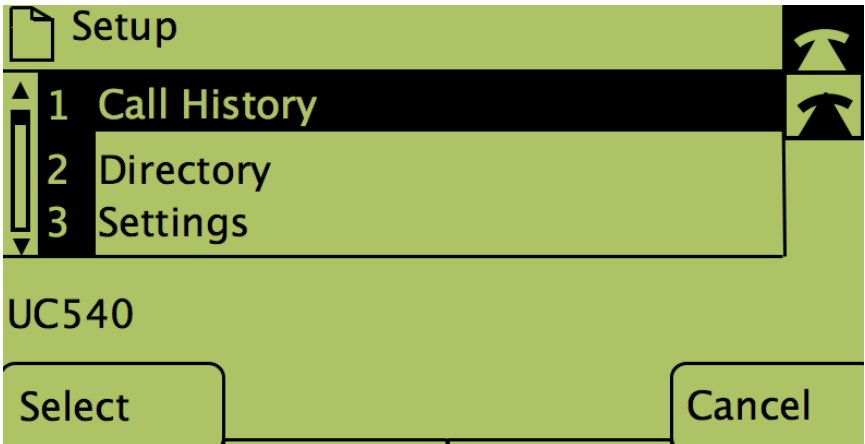

步驟2.按「Settings(設定)」軟鍵。

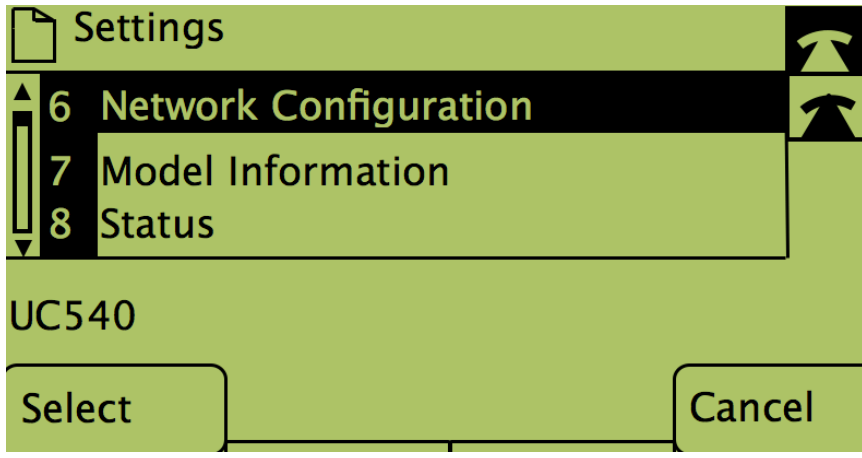

步驟3.推送網路配置的軟鍵。

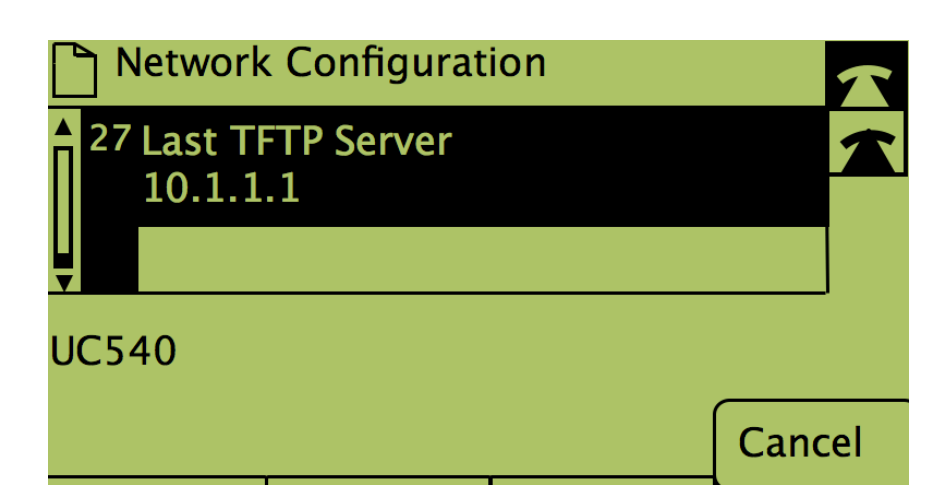

步驟4.要解鎖「最後一個TFTP伺服器」選項,請撥打該選項的號碼。

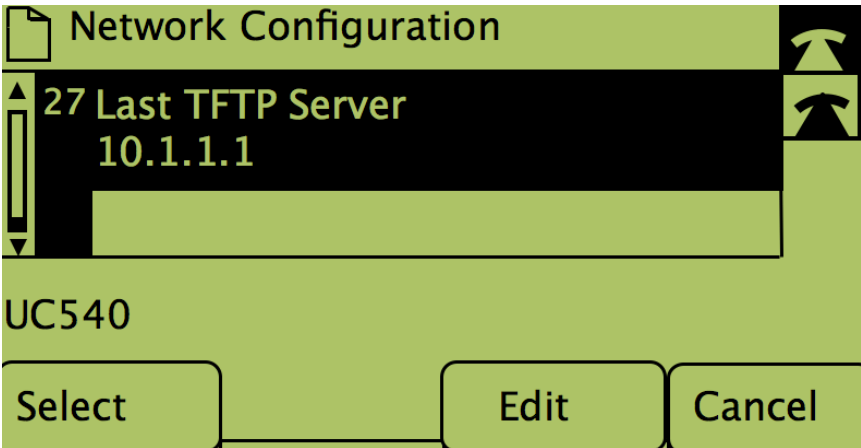

步驟5.按下Edit下的按鈕。

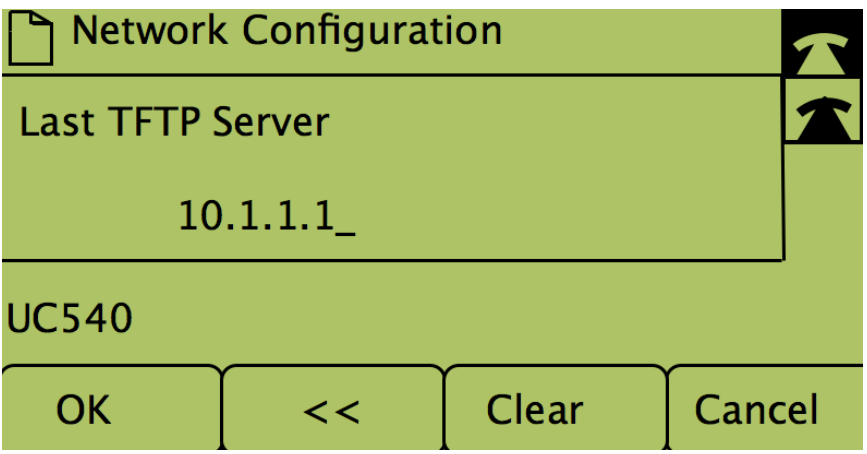

步驟6.將TFTP伺服器更改為所需的伺服器。

步驟7.按下按鈕OK。

步驟8.按下Save下的按鈕。